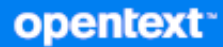

# GroupWise Web Guía del usuario

**Octubre de 2023**

#### **Información legal**

Copyright 1993 - 2023 Open Text.

La única garantía para los productos y servicios de Open Text y sus afiliados y licenciadores ("Open Text") está definida de forma expresa en la declaración de garantía que acompaña a estos productos y servicios. Nada en este documento debe interpretarse como constituyente de una garantía adicional. Open Text no será responsable de ningún error técnico o de redacción, ni de ninguna omisión presentes en este documento. La información contenida en este documento está sujeta a cambios sin previo aviso.

# **Tabla de contenido**

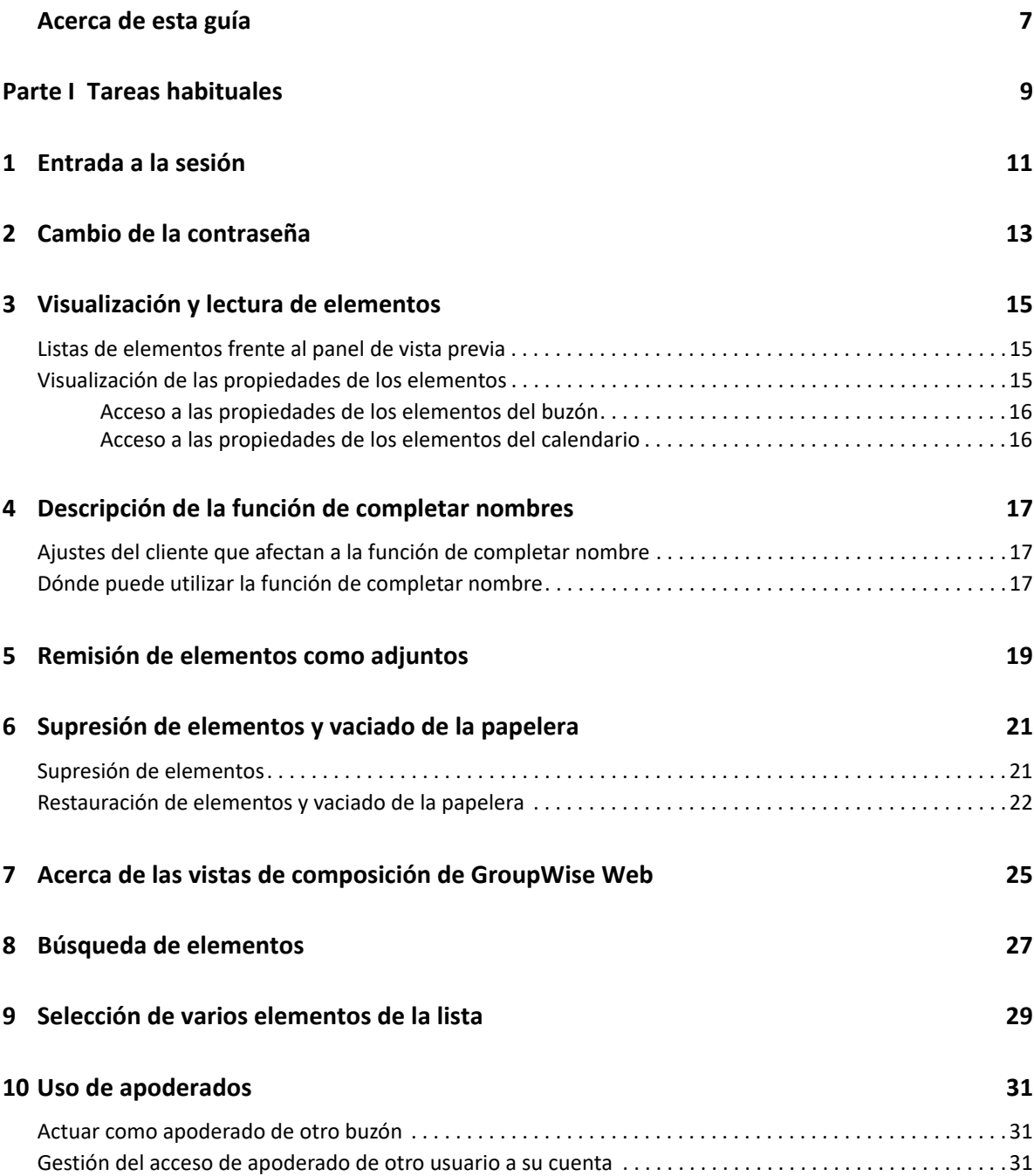

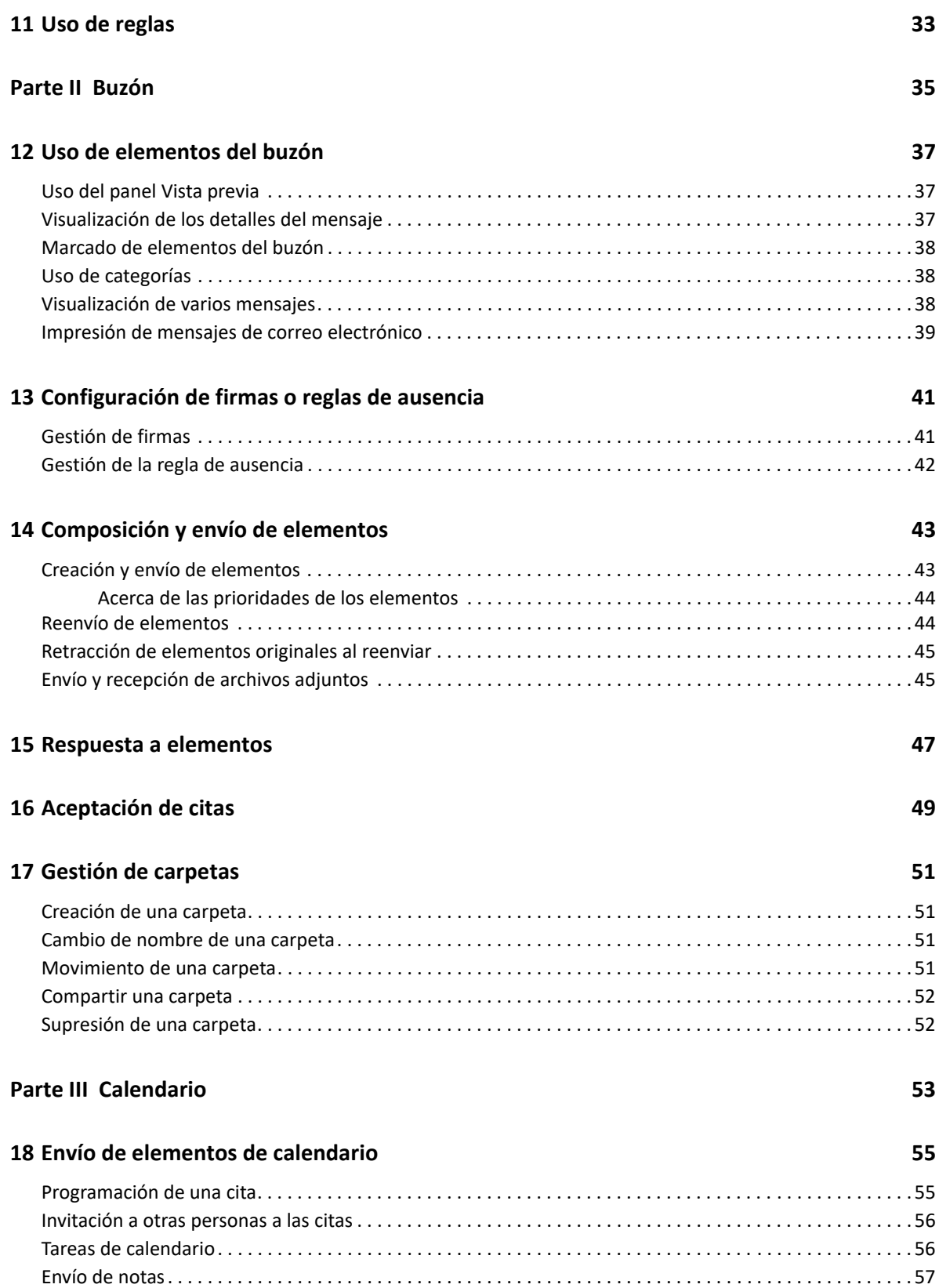

#### **[19](#page-58-0) Edición de elementos del calendario 59**

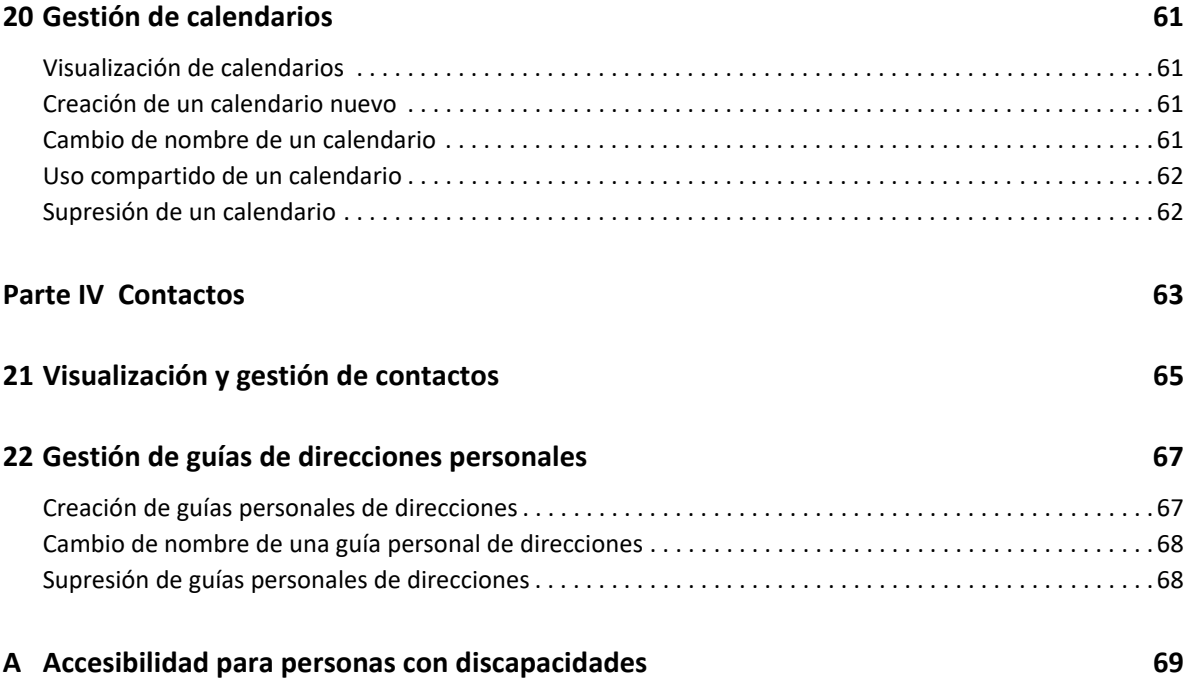

# <span id="page-6-0"></span>**Acerca de esta guía**

La *Guía del usuario de GroupWise Web* proporciona información conceptual sobre GroupWise Web. Este documento incluye instrucciones detalladas para realizar tareas comunes.

#### **A quién va dirigida**

Este documento proporciona información a usuarios que desean utilizar GroupWise en un navegador Web.

#### **Documentación adicional**

Para obtener la versión más reciente de esta guía y otros recursos de documentación de GroupWise, visite el [sitio Web de documentación de GroupWise](https://www.novell.com/documentation/groupwise23/). Parte de la documentación está disponible poco después de la disponibilidad general en varios idiomas aparte de en inglés: alemán, chino simplificado, chino tradicional, español, francés, japonés y portugués.

#### **Información de contacto**

Nos gustaría recibir sus comentarios y sugerencias acerca de este manual y del resto de la documentación incluida con este producto. Puede utilizar el enlace para **comentar sobre el tema** de la parte inferior de cualquier página de la documentación en línea o enviar un correo electrónico a [Documentation-Feedback@microfocus.com.](mailto:Documentation-Feedback@microfocus.com)

Para problemas específicos de productos, póngase en contacto con el servicio de Atención al cliente de Open Text en <https://www.microfocus.com/support/GroupWise>

## <span id="page-8-0"></span><sup>I</sup>**Tareas habituales**

I

Esta sección incluye información para ejecutar tareas habituales en GroupWise Web.

- [Capítulo 1, "Entrada a la sesión", en la página 11](#page-10-1)
- [Capítulo 2, "Cambio de la contraseña", en la página 13](#page-12-1)
- [Capítulo 3, "Visualización y lectura de elementos", en la página 15](#page-14-3)
- [Capítulo 4, "Descripción de la función de completar nombres", en la página 17](#page-16-3)
- [Capítulo 5, "Remisión de elementos como adjuntos", en la página 19](#page-18-1)
- [Capítulo 6, "Supresión de elementos y vaciado de la papelera", en la página 21](#page-20-2)
- [Capítulo 7, "Acerca de las vistas de composición de GroupWise Web", en la página 25](#page-24-1)
- [Capítulo 8, "Búsqueda de elementos", en la página 27](#page-26-1)
- [Capítulo 9, "Selección de varios elementos de la lista", en la página 29](#page-28-1)
- [Capítulo 10, "Uso de apoderados", en la página 31](#page-30-3)
- [Capítulo 11, "Uso de reglas", en la página 33](#page-32-1)

<span id="page-10-1"></span><span id="page-10-0"></span>Para entrar en su cuenta de GroupWise Web:

- **1** En un navegador, diríjase a la URL del servidor de GroupWise Web.
- **2** Introduzca su nombre de usuario y contraseña de GroupWise.
- **3** (Opcional) Si utiliza Advanced Authentication, use también su método de autenticación para entrar a la sesión.

Para obtener más información sobre Advanced Authentication, consulte "Uso de Advanced Authentication" en la *Guía del usuario del cliente de GroupWise 18*.

**4** Si desea entrar automáticamente en el futuro, seleccione **Mantenerme conectado.**

**Nota:** los usuarios de la aplicación Shortcut de iOS 12 y versiones posteriores entran automáticamente tanto si la opción de permanecer conectado está seleccionada como si no. <span id="page-12-1"></span><span id="page-12-0"></span>Para cambiar la contraseña:

- **1** Entre en su cuenta de GroupWise Web.
- **2** Haga clic en el icono de ajustes **Q** y seleccione Contraseña.
- **3** Escriba la contraseña anterior y la nueva como se indica en los campos correspondientes y pulse Intro.

**Nota:** puede continuar con la sesión existente después de cambiar la contraseña, pero tendrá que introducir la nueva contraseña en la pantalla de entrada a la sesión la próxima vez que entre.

3

# <span id="page-14-3"></span><span id="page-14-0"></span><sup>3</sup>**Visualización y lectura de elementos**

Puede haber varios motivos para acceder a un elemento de correo o de calendario después de la primera lectura. Es posible que desee responder o reenviar un correo electrónico, invitar a alguien a una reunión que se haya perdido, ver quién ha aceptado una cita y muchas otras razones. Esta sección contiene información sobre las distintas formas de acceder y ver los elementos y sus propiedades.

- ["Listas de elementos frente al panel de vista previa" en la página 15](#page-14-1)
- ["Visualización de las propiedades de los elementos" en la página 15](#page-14-2)

## <span id="page-14-1"></span>**Listas de elementos frente al panel de vista previa**

Para ver los elementos del buzón, puede activar o desactivar el panel de vista previa. Si está desactivado, todos los elementos del buzón se muestran en una vista de lista que incluye el nombre del remitente, el tema y la fecha en la que se recibió el elemento. Puede también elegir la vista de lista, donde puede filtrar rápidamente elementos por la línea de tema, ya que así se mostrará más información con elementos que tienen títulos de tema largos.

Haga doble clic en el elemento, con o sin el panel de vista previa habilitado, para abrirlo y leerlo. Puede ver varios elementos a la vez con esta opción. Sin embargo, las opciones contextuales de la barra de herramientas principal solo están activas si hay elementos seleccionados de la lista. Pero puede realizar acciones en cualquier elemento individual abierto utilizando su propia barra de herramientas. Por ejemplo, **Responder**, **Suprimir**, ver **Propiedades**, etc.

Si ha habilitado el panel de vista previa en los ajustes, puede hacer clic en un elemento para mostrar su contenido en este panel sin abrir una ventana de elemento independiente. Esto permite ver rápidamente el contenido del elemento. Las opciones contextuales que aparecen al hacer clic con el botón derecho en un elemento de la lista son siempre las mismas, se abra o no el panel de vista previa.

#### <span id="page-14-2"></span>**Visualización de las propiedades de los elementos**

Existen varias formas de acceder a las propiedades de un elemento, sea este un elemento del buzón o del calendario. Cuando se hayan abierto las propiedades, para ver más detalles haga clic en **Propiedades avanzadas**. Si las propiedades avanzadas están abiertas, para ver menos detalles haga clic en **Propiedades básicas**.

- ["Acceso a las propiedades de los elementos del buzón" en la página 16](#page-15-0)
- ["Acceso a las propiedades de los elementos del calendario" en la página 16](#page-15-1)

#### <span id="page-15-0"></span>**Acceso a las propiedades de los elementos del buzón**

Hay dos formas de acceder a las propiedades de un elemento del buzón si el panel de vista previa está desactivado:

- Haga clic con el botón derecho en un elemento de la lista del buzón y seleccione **Propiedades**. Se mostrarán las propiedades básicas del elemento y el botón Propiedades avanzadas estará visible.
- Haga doble clic en un elemento de la lista del buzón y haga clic en el icono Propiedades  $\Xi$ .

También hay dos formas de acceder a las propiedades de un elemento del buzón si el panel de vista previa está activado:

- Haga clic con el botón derecho en un elemento de la lista del buzón y seleccione **Propiedades**.
- Seleccione un elemento de la lista del buzón y haga clic en el icono Propiedades  $\equiv$  de la barra de herramientas del panel de vista previa.

**Nota:** si se hace clic en el icono Propiedades con el panel de vista previa activado, este se convierte en un ajuste global para todos los elementos de la lista del buzón de la sesión actual. Se seguirán mostrando las propiedades de cada elemento sucesivo que seleccione en la lista hasta que vuelva a hacer clic en el icono Propiedades para ocultarlas. Lo mismo ocurre con las propiedades avanzadas.

#### <span id="page-15-1"></span>**Acceso a las propiedades de los elementos del calendario**

El acceso a las propiedades de los elementos del calendario funciona de forma muy similar a la visualización de los elementos del buzón con el panel de vista previa desactivado, aunque hay una forma adicional de abrir las propiedades.

- Haga clic con el botón derecho en un elemento del calendario y seleccione **Propiedades**. Se mostrarán las propiedades básicas del elemento y el botón Propiedades avanzadas estará visible.
- $\bullet$  Haga doble clic en un elemento del calendario y haga clic en el icono Propiedades  $\equiv$
- $\bullet$  Haga clic en un elemento del calendario, haga clic en el menú de tres puntos  $\cdots$  del recuadro emergente y seleccione **Propiedades**.

#### <span id="page-16-3"></span><span id="page-16-0"></span>4 <sup>4</sup>**Descripción de la función de completar nombres**

La función de completar nombres está diseñada para ayudarle a mejorar la eficacia de muchas de las acciones que realiza en GroupWise Web, para encontrar contactos rápidamente o para filtrar los elementos de una lista. Por ejemplo, cuando empiece a escribir un nombre (nombre, apellidos o nombre de visualización) o una dirección de correo electrónico en los campos A, CC o CO de un elemento que esté creando, la función de completar nombres intenta escribir por anticipado ese nombre o la dirección de correo electrónico automáticamente y muestra una lista de destinatarios cuyos nombres o direcciones contienen las letras que ha escrito. Cuantas más letras escriba, más pequeña será la lista, lo que le permitirá localizar y seleccionar fácilmente el contacto deseado en la lista.

#### <span id="page-16-1"></span>**Ajustes del cliente que afectan a la función de completar nombre**

Es importante que comprenda cómo pueden ayudarle a ser más eficiente los ajustes del cliente que se sincronizan con GroupWise Web, y la función de completar nombre permite personalizarlos para que resulten más útiles en ambas aplicaciones.

La función de completar nombre siempre está habilitada en la guía de direcciones del sistema, y eso no se puede cambiar. También está habilitada por defecto en la carpeta Contactos frecuentes del cliente de GroupWise; pero, por defecto, está inhabilitada para las nuevas guías de direcciones personales que se crean en el cliente o en GroupWise Web. Puede cambiar los ajustes para ambas guías de direcciones personales mediante las propiedades una vez que se haya entrado en el cliente. Cuando se hayan modificado, estos ajustes se sincronizan con GroupWise Web.

Estos ajustes de propiedades, en combinación con las opciones de almacenamiento automático de Contactos frecuentes, permiten limitar los nombres que la función de completar nombre devuelve en el caso de nombres que no se encuentran en la guía de direcciones del sistema. Para obtener información sobre cómo modificar las propiedades de la guía de direcciones que afectan a la función de completar nombre y sobre las opciones de almacenamiento automático de Contactos frecuentes, consulte "Definición de propiedades de la guía de direcciones" en la *Guía del usuario del cliente de GroupWise*.

#### <span id="page-16-2"></span>**Dónde puede utilizar la función de completar nombre**

Estos son todos los lugares de GroupWise Web en los que la función de completar nombres le puede ayudar:

- Campos de destinatario en una ventana de redacción (Correo, Cita, Tarea, etc.)
- Campo **Compartir con** al compartir una carpeta
- Campo **Añadir usuario** para las siguientes acciones:
	- Crear Grupo
	- Entrar como alterno
	- Gestionar el acceso de apoderado

**Nota:** a partir de GroupWise 18.5, las entradas de contacto que se completan para los campos Cargo y Departamento se muestran para esos contactos en la lista en la que se está usando la función. Esto puede ayudar a minimizar el riesgo de enviar mensajes a la persona equivocada en caso de que haya contactos con el mismo nombre.

**Nota:** a partir de GroupWise 18.5, las entradas de contacto que se completan para los campos Cargo y Departamento se muestran para esos contactos en la lista en la que se está usando la función. Esto puede ayudar a minimizar el riesgo de enviar mensajes a la persona equivocada en caso de que haya contactos con el mismo nombre.

# <span id="page-18-1"></span><span id="page-18-0"></span><sup>5</sup>**Remisión de elementos como adjuntos**

Cuando sea necesario, puede remitir elementos del buzón y del calendario como adjuntos. Esto suele ser útil para remitir elementos a los que se debe responder directamente.

Para remitir un elemento del buzón o del calendario como adjunto:

**1** Haga clic con el botón derecho en el elemento en la lista del buzón o en el calendario y seleccione **Remitir como adjunto.**

Cuando se abra el mensaje, verá el elemento seleccionado como adjunto en la parte inferior de la ventana del mensaje. Actualmente, solo puede remitir un elemento a la vez.

- **2** Añada los destinatarios y el contenido del mensaje que desee al correo electrónico.
- **3** Haga clic en **Enviar.**

**Nota:** si un elemento del buzón remitido tiene adjuntos, estos también se incluirán cuando lo remita.

#### <span id="page-20-2"></span><span id="page-20-0"></span>6 <sup>6</sup> **Supresión de elementos y vaciado de la papelera**

En estas secciones se explican las opciones para suprimir elementos y restaurar o vaciar elementos de la papelera.

- ["Supresión de elementos" en la página 21](#page-20-1)
- ["Restauración de elementos y vaciado de la papelera" en la página 22](#page-21-0)

#### <span id="page-20-1"></span>**Supresión de elementos**

Puede iniciar una operación para **Suprimir** o para **Suprimir y vaciar** de varias formas, según el tipo de elemento. Por ejemplo:

- Menú del botón derecho
- **Icono Suprimir**  $\overline{u}$  **de la barra de herramientas (incluye una barra de herramientas de elementos** de calendario)
- Menú desplegable **Suprimir** de la barra de herramientas

En la mayoría de los casos, cuando se inicia una operación de **Suprimir,** se abre un indicador con opciones que varían según el tipo y el estado del elemento. Este indicador no aparece si las tareas

solo son de su propiedad, en cuyo caso, esas tareas simplemente se suprimen al hacer clic en  $\overline{w}$  o en una opción para suprimir del menú desplegable o del menú que aparece al hacer clic con el botón derecho.

A continuación se describe el comportamiento de las distintas opciones para suprimir:

#### **Suprimir**

Al ejecutar la opción **Suprimir,** se eliminan los elementos de la lista correspondiente (Buzón, Calendario, Contactos personales) y se colocan en la Papelera, donde se pueden recuperar si es necesario.

#### **Suprimir y vaciar**

Al ejecutar la opción **Suprimir y vaciar,** se eliminan los elementos de la lista correspondiente y se suprimen de forma permanente de GroupWise.

#### **Limpiar**

Según el tipo y el estado de los elementos seleccionados, puede aparecer el mensaje **Limpiar** si selecciona **Suprimir y vaciar** para más de un elemento. Así se evita que se supriman de forma accidental y permanente muchos elementos.

#### **Suprimir de**

**Suprimir de** es un menú de recuadro de diálogo que proporciona una función para retraer si uno o varios elementos "enviados" seleccionados para suprimirse se encuentran en varios buzones; es decir, tanto en el del remitente (propietario) como en el de uno o varios destinatarios. Por ejemplo:

- *Mi buzón:* suprime el elemento solo de su buzón.
- *Buzón del destinatario:* suprime el elemento solo del buzón del destinatario.
- *Todos los buzones:* suprime el elemento tanto de su buzón como de todos los buzones de los destinatarios.
- *Retraer comentario:* esta opción está habilitada para todos los elementos del calendario, por lo que puede informar a cualquier destinatario de que se ha cancelado algún elemento en sus calendarios.

#### **Comportamiento de retracción**

Solo puede retraer elementos de correo y telefónicos si cuando los suprime aún no han sido abiertos. En el caso de los elementos del calendario (tarea, cita y nota), no importa si se han abierto o no a la hora de retraerlos.

Si un elemento de calendario es periódico, cuando intente suprimirlo o retraerlo se le pedirá que elija entre las opciones de recurrencia existentes: **Esta vez, > Todas las veces** o **A partir de esta vez.**

**Nota:** la función Retraer solo se aplica a los elementos enviados. Actualmente no se admite para los elementos de la carpeta personal.

#### <span id="page-21-0"></span>**Restauración de elementos y vaciado de la papelera**

Cuando se suprimen elementos en GroupWise Web, estos se eliminan de sus carpetas respectivas y se añaden a la carpeta Papelera. Los elementos vaciados de la papelera se suprimen de forma permanente de GroupWise Web. También puede restaurar elementos de la papelera para restaurarlos en sus carpetas originales.

**Nota:** también puede haber un ajuste habilitado que limpie automáticamente los elementos de la carpeta Papelera que superen una duración establecida en días. Consulte al administrador de GroupWise para obtener más información.

Los métodos para restaurar o vaciar elementos de la papelera se describen a continuación:

#### **Restaurar**

Puede ejecutar **Restaurar** desde la papelera para restaurar uno o varios elementos que

seleccione en la lista Papelera mediante la opción de la barra de herramientas  $\overline{G}$  o la opción del botón derecho del ratón.

#### **Vaciar la papelera**

Para vaciar todos los elementos de la papelera, haga clic con el botón derecho en la carpeta Papelera y haga clic en **Vaciar papelera.**

#### **Vaciar elementos seleccionados**

Para vaciar elementos específicos de la papelera, seleccione uno o varios elementos de la lista Papelera y, a continuación, tiene dos opciones: hacer clic con el botón derecho en los elementos y seleccionar **Vaciar elementos seleccionados**, o bien seleccionar **Vaciar elemento** en el menú de puntos suspensivos de la barra de herramientas.

#### <span id="page-24-1"></span><span id="page-24-0"></span>7 <sup>7</sup>**Acerca de las vistas de composición de GroupWise Web**

GroupWise Web permite redactar nuevos mensajes y crear firmas en un editor HTML integrado o en texto sin formato.

El editor HTML admite:

- Formato de caracteres y párrafos, incluidas varias fuentes y colores de texto y de fondo.
- **+** Emoticonos.
- Hiperenlaces.
- Inserción y manipulación de imágenes.
- Tablas sencillas.
- Opciones del navegador, como resaltar palabras mal escritas y mostrar opciones de clic con el botón derecho para copiar, pegar, etc.

Para los mensajes nuevos, el editor inicial es el que se haya elegido como vista de composición por defecto.

- **D** Para definir la vista de composición por defecto, haga clic en el icono  $\overrightarrow{Q}$ , seleccione Texto sin **formato** o **HTML** y, a continuación, haga clic en **Guardar.**
- $\Box$  Para cambiar entre los modos HTML y de texto sin formato, utilice el icono  $\blacksquare$  de la barra inferior.

**Advertencia:** cuando se cambia del modo HTML al modo de texto sin formato, se pierde todo el formato.

Si acepta la advertencia que aparece, solo permanecerá el texto. GroupWise Web descarta todos los formatos, imágenes, enlaces, etc. Al volver a la vista HTML, no se restauran.

<span id="page-26-1"></span><span id="page-26-0"></span>![](_page_26_Picture_0.jpeg)

Para buscar elementos:

- Haga clic en el recuadro **Buscar** e indique los criterios de búsqueda. Por defecto, se busca en todas las carpetas.
- Para salir de la búsqueda, haga clic en una carpeta de la lista de carpetas.

<span id="page-28-2"></span><span id="page-28-1"></span><span id="page-28-0"></span><sup>9</sup> **Selección de varios elementos de la lista**

Hay distintas opciones para seleccionar varios elementos en las listas de GroupWise Web a fin de incluirlos en las carpetas Buzón y Contactos: con el teclado, con el ratón o con una combinación de ambos. La barra de herramientas presenta diferentes opciones para los elementos seleccionados según el tipo de carpeta que se esté viendo. También hay opciones disponibles en los menús contextuales de las carpetas Buzón. Actualmente, no se admiten menús contextuales del botón derecho del ratón para Contactos.

Las opciones del menú contextual y de la barra de herramientas solo admiten acciones comunes que se pueden llevar a cabo en varios elementos seleccionados. Por ejemplo, si selecciona varios elementos de Buzón, puede ejecutar la opción **Marcar como no leído**; pero **Responder** o **Responder a todos** solo se aplican a un mensaje a la vez. Además, es posible que algunas de las opciones de selección que se muestran a continuación no se admitan en todas las listas.

Dado que las acciones del menú contextual o de la barra de herramientas que puede llevar a cabo en los elementos seleccionados se tratan en otras secciones de esta guía, aquí solo se explica como seleccionar varios elementos.

#### **Con ratón o con ratón y teclado:**

- *Clic con el botón izquierdo:* inicia una nueva lista de selección o elimina todos los elementos excepto el seleccionado.
- *Clic con el botón izquierdo + tecla Ctrl:* añade o elimina un elemento de la lista de selección.
- *Clic con el botón izquierdo + tecla Mayús:* añade o elimina un bloque completo de elementos de la lista de selección de arriba a abajo o viceversa.

#### **Con el teclado:**

9

- *Inicio o Fin:* cambia el elemento seleccionado al de la parte superior o inferior de la lista desplazable, respectivamente.
- *Flecha arriba o Flecha abajo:* cambia el elemento seleccionado al siguiente de la lista (arriba o abajo).
- *Flecha arriba o Flecha abajo + tecla Mayús:* añade o elimina un elemento de la lista seleccionada.
- *Flecha arriba o Flecha abajo + tecla Ctrl:* establece la siguiente entrada, arriba o abajo, como elemento resaltado. Si quiere seleccionar o anular la selección de un elemento resaltado, pulse la *barra espaciadora*. Esta función es especialmente útil para las funciones de accesibilidad.
- *Tecla Mayús + Inicio o Fin:* selecciona elementos en bloque hasta la parte superior o inferior de la lista desplazable, respectivamente, empezando por el elemento seleccionado.
- *Tecla Mayús + Re Pág o Av Pág:* selecciona elementos en bloque hasta la parte superior o inferior de la página de la vista, respectivamente, comenzando por el elemento seleccionado.
- *Tecla Ctrl + Tecla A*: selecciona todos los elementos de la lista desplazable actual.

Si hay más de 100 elementos en la carpeta en la vista y desea seleccionarlos todos, continúe desplazándose hasta el final de la lista, hasta que se carguen todos los elementos y, a continuación, pulse *Ctrl+A* de nuevo.

*Barra espaciadora:* selecciona o deselecciona el elemento resaltado actual.

**Nota:** para las opciones del teclado que utilizan las teclas *Mayús+Fin* y *Ctrl+A*, resulta útil comprender que el tamaño por defecto de la lista es de 100 elementos, suponiendo que haya tantos elementos en la carpeta Buzón o Contactos que esté viendo. Siempre que mueva la barra de desplazamiento al final de la lista, se expandirá a los siguientes 100 elementos, si procede.

#### **Comportamiento admitido del filtro:**

 *Elementos filtrados:* si ya tiene varios elementos seleccionados en la lista, puede buscar y seleccionar elementos mediante la lista Filtro y haciendo *clic con el botón izquierdo + tecla Ctrl* para añadirlos a la lista de selección. Para volver a la lista anterior de la vista, suprima la entrada Filtro (X). De esta forma puede seguir añadiendo elementos a la lista de selección en conjunto utilizando el filtro.

# <span id="page-30-0"></span>10 <sup>10</sup>**Uso de apoderados**

<span id="page-30-3"></span>Como apoderado, puede ver y gestionar los buzones de otros usuarios que le han dado acceso. GroupWise Web permite gestionar el acceso de los apoderados a su buzón, añadir nuevos usuarios a la lista de apoderados y ver los buzones apoderados en otra ventana.

**Importante:** el acceso de apoderado requiere que se permitan las ventanas emergentes en el navegador, ya que las cuentas de apoderado se abren en este tipo de ventanas.

## <span id="page-30-1"></span>**Actuar como apoderado de otro buzón**

Para actuar como apoderado de otro buzón:

- 1 Haga clic en **A Apoderado** en la parte superior derecha de la barra de menús.
- **2** (Opcional) Si no se encuentra en la lista, añada al usuario del que desea actuar como apoderado especificando su nombre en el campo **Añadir usuario.**
- **3** Seleccione el usuario cuya cuenta desea controlar como apoderado.

### <span id="page-30-2"></span>**Gestión del acceso de apoderado de otro usuario a su cuenta**

Para gestionar el acceso de apoderado de otro usuario a su cuenta:

- **1** Haga clic en  $\overline{Q}$  en la parte superior derecha de la barra de menús.
- **2** Seleccione **Gestionar acceso de apoderado**.
- **3** Introduzca el nombre de un usuario y asígnele los derechos que desee que tenga en su buzón.

o bien

Haga clic en el nombre de un usuario para cambiar sus derechos de apoderado. También puede suprimir al usuario para que no tenga derechos de apoderado en su buzón.

# <span id="page-32-0"></span>11 <sup>11</sup>**Uso de reglas**

<span id="page-32-1"></span>GroupWise Web permite gestionar las reglas actuales y crear reglas para suprimir, responder, remitir y mover elementos.

Para gestionar o crear una regla:

**1** Haga clic en el icono  $\overline{\Phi}$  y seleccione Reglas.

En el menú Reglas, puede crear, editar, habilitar, ejecutar o suprimir una regla.

- **2** Seleccione la regla que desea editar o haga clic en  $\left(\frac{1}{1}\right)$  y seleccione la regla que desea crear.
- **3** Realice los cambios que desee en la regla o especifique los valores oportunos para la nueva regla y haga clic en Aceptar.

# <span id="page-34-0"></span>II**Buzón**

II

Esta sección contiene información para ejecutar tareas generales en el buzón, trabajar con elementos de correo y gestionar carpetas del buzón.

- [Capítulo 12, "Uso de elementos del buzón", en la página 37](#page-36-3)
- [Capítulo 13, "Configuración de firmas o reglas de ausencia", en la página 41](#page-40-2)
- [Capítulo 14, "Composición y envío de elementos", en la página 43](#page-42-2)
- [Capítulo 15, "Respuesta a elementos", en la página 47](#page-46-1)
- [Capítulo 16, "Aceptación de citas", en la página 49](#page-48-1)
- [Capítulo 17, "Gestión de carpetas", en la página 51](#page-50-4)

## <span id="page-36-0"></span>12 <sup>12</sup>**Uso de elementos del buzón**

<span id="page-36-3"></span>Estas secciones proporcionan información específica para ver y trabajar con elementos del buzón.

- ["Uso del panel Vista previa" en la página 37](#page-36-1)
- ["Visualización de los detalles del mensaje" en la página 37](#page-36-2)
- ["Marcado de elementos del buzón" en la página 38](#page-37-0)
- ["Uso de categorías" en la página 38](#page-37-1)
- ["Visualización de varios mensajes" en la página 38](#page-37-2)
- ["Impresión de mensajes de correo electrónico" en la página 39](#page-38-0)

#### <span id="page-36-1"></span>**Uso del panel Vista previa**

El panel Vista previa permite ver los elementos sin tener que abrirlos por completo. Es similar a QuickViewer en el cliente de GroupWise. En el panel Vista previa, encontrará las opciones siguientes en la barra de menús superior:

- Opciones Suprimir, Responder, Responder a todos, Remitir, Aceptar, Rechazar, Seleccionar categorías, Marcar como leído o como no leído, Marcar confidencial y Mover de la barra de menús superior.
- ◆ Haga clic en el icono Propiedades **et de un elemento para ver sus propiedades.**
- Puede escribir una respuesta de una línea a un elemento y enviarla.

Puede habilitar o inhabilitar el panel Vista previa haciendo lo siguiente:

- **1** Haga clic en el botón Ajustes
- **2** Seleccione **Alternar panel de vista previa.**

#### <span id="page-36-2"></span>**Visualización de los detalles del mensaje**

Para ver los detalles del mensaje, debe usar el panel Vista previa. Para ver los detalles del mensaje:

- $\square$  En la barra de menús del panel Vista previa de la parte superior, haga clic en  $\Xi$ . El panel Vista previa cambia para mostrar los detalles del mensaje. Puede hacer clic en **Propiedades avanzadas** para ver detalles avanzados.
- **D** Para volver al mensaje, haga clic en  $\Xi$ .

#### <span id="page-37-0"></span>**Marcado de elementos del buzón**

Es posible marcar los elementos como leídos, no leídos, confidenciales, finalizados o incompletos haciendo clic con el botón derecho en el elemento de la lista de elementos o en el panel Vista previa.

Para marcar un elemento de la lista:

- **1** Haga clic con el botón derecho del ratón en un elemento.
- **2** Seleccione la opción en el menú contextual.

Para marcar un elemento en el panel Vista previa:

- $\square$  En la barra de herramientas, haga clic en el menú de 3 puntos  $\cdots$  y seleccione la opción.
- $\Box$  Para marcar una tarea como finalizada o incompleta, haga clic en la casilla de verificación **Completar** situada junto a la fecha en el mensaje de la parte superior derecha.

Para marcar un elemento abierto, haga clic en el menú de tres puntos ··· de la barra de herramientas del elemento y seleccione la opción.

#### <span id="page-37-1"></span>**Uso de categorías**

Las categorías permiten gestionar los elementos del buzón de correo. Para usar categorías, debe utilizar el panel Vista previa. Para añadir una categoría a un elemento:

- **1** En la barra de menús del panel Vista previa de la parte superior, haga clic en  $\bigcirc \vee$ .
- **2** Seleccione las categorías que desea aplicar al elemento. El color de la categoría aparece junto al elemento en la lista de elementos.

Si no ve alguna de las categorías que desea, haga clic en **Gestionar** en la parte superior. A continuación, puede crear y suprimir categorías.

#### <span id="page-37-2"></span>**Visualización de varios mensajes**

Puede tener varios mensajes abiertos a la vez, como se describe a continuación.

- $\Box$  Al hacer doble clic en un mensaje de correo electrónico, se abre en una ventana independiente.
- Si se abre un segundo mensaje mientras el primero está abierto, se muestra a la izquierda del primer mensaje (suponiendo que ambos quepan en la ventana del navegador).

Si no hay espacio en la ventana del navegador para mostrar ambos mensajes, el último que se haya abierto o seleccionado aparecerá en la parte superior.

- Cuando se abre el segundo mensaje, aparecen pestañas para cada mensaje abierto en la parte inferior de la ventana del navegador.
- $\Box$  Se añade una pestaña nueva para cada mensaje abierto.

Al hacer clic en la pestaña asociada a un mensaje, se mostrará el mensaje.

## <span id="page-38-0"></span>**Impresión de mensajes de correo electrónico**

Puede imprimir mensajes de correo electrónico que estén completamente abiertos o que se muestren en el panel de vista previa.

Haga clic en el icono de impresora  $\boxdot$  y utilice el cuadro de diálogo de impresión estándar que aparece.

GroupWise Web admite la impresión de elementos, adjuntos, elementos incrustados y datos de llamadas.

# <span id="page-40-2"></span><span id="page-40-0"></span>13 <sup>13</sup>**Configuración de firmas o reglas de ausencia**

Puede crear una o varias firmas por defecto para automatizar las firmas en los mensajes. También puede configurar una regla para enviar un mensaje de ausencia cuando sea necesario.

- ["Gestión de firmas" en la página 41](#page-40-1)
- ["Gestión de la regla de ausencia" en la página 42](#page-41-0)

#### <span id="page-40-1"></span>**Gestión de firmas**

GroupWise Web permite crear, seleccionar, modificar y suprimir firmas propias, así como aplicar las firmas globales que estén disponibles para su uso.

- $\Box$  Haga clic en el icono Ajustes de la parte superior de la ventana de la aplicación  $\bigotimes$  y seleccione **Firmas.**
- Para habilitar su firma por defecto, seleccione la opción **Activar mi firma.**
	- Para que se añada la firma por defecto a los mensajes nuevos, seleccione **Añadir automáticamente.**
	- Para elegir si desea añadir la firma por defecto a un mensaje nuevo, seleccione **Haga clic para añadir.**
- Para crear una firma nueva, haga clic en , especifique un nombre de firma, utilice el editor HTML para crear la firma y, a continuación, haga clic en **Guardar.**
- $\Box$  Para modificar una firma, haga clic en ella en la lista de firmas, realice los cambios que desee y haga clic en **Guardar.**
- Para definir la firma por defecto, abra la firma para editarla, habilite la opción **Convertir en firma por defecto** y haga clic en **Guardar.**

Para seleccionar otra firma de la lista **Firmas** como firma por defecto, repita el proceso en una firma diferente. Esto eliminará la designación de la otra firma.

**Nota:** la firma por defecto tiene un asterisco (\*) al final de su nombre en la lista Firmas.

 Para añadir una de sus firmas a un correo electrónico, debe haber habilitado la opción **Activar mi firma** y creado una o más firmas.

Si ha seleccionado la opción **Añadir automáticamente,** la firma por defecto se añadirá inmediatamente cuando comience a redactar un nuevo correo electrónico.

Si ha seleccionado la opción **Haga clic para añadir,** puede añadir la firma en cualquier momento mientras crea un nuevo correo electrónico.

 $\Box$  Cambia entre las vistas de composición de texto sin formato y HTML no hace que la firma pierda su formato HTML. La firma simplemente cambia entre texto sin formato y formato HTML.

- Para eliminar una firma de la lista Firmas y suprimirla de GroupWise, haga clic en el icono **Suprimir** de esa firma.
- $\Box$  Si su organización proporciona firmas "globales", puede añadirlas al enviar mensajes.

## <span id="page-41-0"></span>**Gestión de la regla de ausencia**

Para editar la regla de ausencia:

- **1** Haga clic en el icono  $\overline{\mathbf{Q}}$  y seleccione Regla de Ausente.
- **2** Introduzca la información de la regla de ausencia y haga clic en Aceptar.

## <span id="page-42-0"></span>14 <sup>14</sup>**Composición y envío de elementos**

<span id="page-42-2"></span>Con la cabecera del buzón o del calendario seleccionada en GroupWise Web, puede crear y enviar los siguientes elementos:

- Correos electrónicos
- ◆ Citas
- Tareas
- Notas
- Mensajes telefónicos

También puede reenviar y retraer elementos que cumplan un criterio especificado. Consulte las siguientes secciones para obtener más información.

- ["Creación y envío de elementos" en la página 43](#page-42-1)
- ["Reenvío de elementos" en la página 44](#page-43-1)
- ["Retracción de elementos originales al reenviar" en la página 45](#page-44-0)
- <span id="page-42-3"></span>["Envío y recepción de archivos adjuntos" en la página 45](#page-44-1)

## <span id="page-42-1"></span>**Creación y envío de elementos**

Para crear y enviar un elemento:

**1** Pase el puntero del botón sobre el botón **Componer** y seleccione el tipo de elemento que desea enviar: **Correo**, **Tarea**, **Teléfono**, **Cita** o **Nota**.

O bien

Haga clic en **Componer** para enviar un correo electrónico.

- **2** Utilice la función de completar nombre para añadir destinatarios al elemento, si procede.
- **3** Rellene los campos para el tipo de elemento que ha seleccionado.
- **4** Si desea enviar el elemento con una prioridad **Alta** o **Baja**, haga clic en el icono Prioridad de

elemento  $\frac{1}{2}$   $\frac{1}{2}$  para abrir el menú y cambiar la prioridad.

Para obtener más información, consulte [Acerca de las prioridades de los elementos](#page-43-0).

**5** Cuando esté listo para enviar el elemento, haga clic en **Enviar**.

**Sugerencia:** si se hace clic en una dirección de correo electrónico mientras se visualiza un elemento en GroupWise Web, se abre la ventana de creación de correo electrónico de GroupWise Web en lugar de lanzar el gestor de correo por defecto para la plataforma del sistema operativo.

#### <span id="page-43-2"></span><span id="page-43-0"></span>**Acerca de las prioridades de los elementos**

La prioridad por defecto cuando se crea y se envía un elemento de cualquier tipo en GroupWise Web es **Estándar**. Los elementos enviados con esta prioridad no se distinguen gráficamente. Sin embargo, cuando se cambia la prioridad a Alta o Baja, el icono de los elementos de correo electrónico cambia para indicarlo. Además, cuando se muestran elementos con una de estas prioridades en un elemento abierto o en el panel de vista previa, la portada correspondiente (ver a continuación) se muestra en la parte superior del área de mensajes.

![](_page_43_Picture_123.jpeg)

 $(\downarrow)$  Este elemento es de prioridad baja.

#### <span id="page-43-1"></span>**Reenvío de elementos**

Es posible que desee reenviar o incluso retraer elementos de correo, por ejemplo en estos casos:

- Falta información o esta es inexacta en la línea de asunto o en el cuerpo del mensaje
- Necesita añadir u omitir un destinatario en las líneas A, CC o CO
- Necesita añadir, cambiar o eliminar un adjunto

En GroupWise Web, puede editar y reenviar mensajes telefónicos y de correo originales, e incluso retraer ese tipo de mensajes si aún no han sido leídos.

Si desea eliminar el elemento original como parte del reenvío, consulte la [siguiente sección](#page-44-0) sobre cómo retraer el elemento original.

Para reenviar un mensaje telefónico o de correo original:

- **1** Seleccione el elemento de correo enviado en la carpeta Elemento enviado o, si también es un destinatario del mensaje, puede seleccionarlo en la carpeta Buzón.
- **2** Seleccione **Reenviar** en el menú desplegable de puntos suspensivos de la barra de herramientas.

**Nota:** la opción Reenviar también aparece en el menú si hace clic con el botón derecho en un elemento.

- **3** Realice los cambios que desee en el cuerpo del mensaje o en las líneas Destinatario o Asunto.
- **4** Haga clic en **Enviar.**

## <span id="page-44-0"></span>**Retracción de elementos originales al reenviar**

Puede retraer mensajes telefónicos y de correo al reenviarlos. Los elementos originales solo se retraen de los buzones de los destinatarios que aún no han leído esos elementos. Los mensajes de correo no leídos se sustituyen por el mensaje nuevo, pero los mensajes de correo leídos no se retraen y los buzones de los destinatarios incluirán tanto el mensaje original como el reenviado.

Para retraer un mensaje telefónico o de correo original de destinatarios que no lo hayan leído:

- **1** Seleccione el elemento de correo enviado en la carpeta Elemento enviado o, si también es un destinatario del mensaje, puede seleccionarlo en la carpeta Buzón.
- **2** Seleccione **Reenviar** en el menú desplegable de puntos suspensivos de la barra de herramientas.
- **3** Realice los cambios que desee en el cuerpo del mensaje, en las líneas Destinatario o Asunto y en los adjuntos.
- **4** Asegúrese de que el conmutador **¿Desea retraer el elemento original?** está habilitado y haga clic en **Enviar.**

#### <span id="page-44-1"></span>**Envío y recepción de archivos adjuntos**

Al enviar un elemento:

Haga clic en el icono de archivos adjuntos de la barra inferior para seleccionar el archivo que desea adjuntar.

O bien

Arrastre y suelte un archivo en la vista de composición.

Al recibir un elemento, los archivos adjuntos aparecen en la parte inferior del elemento con un icono que representa lo que son. Para ver el archivo adjunto:

 $\Box$  Haga clic en el icono de archivos adjuntos para ver una vista previa HTML del elemento.

**Nota:** los archivos de PowerPoint no se procesarán si utiliza un DVA de Linux.

O bien

Haga clic en el botón de descarga para descargar el archivo adjunto.

- $\square$  Si recibe un mensaje con formato Mime.822, puede descargar el mensaje Mime.822 haciendo lo siguiente:
	- 1. Seleccione el elemento de correo en la lista Buzón.
	- 2. Si no se muestra, cambie al panel Vista previa desde el menú Valores.
	- 3. Vaya a **Propiedades** > **Propiedades avanzadas**.
	- 4. Haga clic en el enlace **Mime.822** de la sección Archivos de Propiedades avanzadas.

## <span id="page-46-1"></span><span id="page-46-0"></span>15 <sup>15</sup>**Respuesta a elementos**

**Nota:** cuando se responde a un elemento, se utiliza la vista de composición del elemento (texto sin formato o HTML) para la respuesta.

- **Respuestas rápidas de una línea:** para enviar una respuesta rápida de una línea a todos:
	- 1. En el **panel de vista previa,** haga clic en **Responder a todos.**
	- 2. Escriba su respuesta utilizando el formato HTML disponible según sea necesario.
	- 3. Haga clic en **Enviar.**
		- El estado de envío del mensaje se muestra a la izquierda del botón **Enviar**:
			- **Enviando**, mientras se procesa el mensaje.
			- **Enviado**, cuando se completa el proceso.
- **Respuestas completas:** para enviar una respuesta completa a un elemento:
	- 1. Haga clic en **Responder** o en **Responder a todos** en el panel **Vista previa.**
		- O bien

Haga doble clic en el elemento.

2. Escriba su respuesta al elemento.

La vista de composición del mensaje original determina la vista que se debe utilizar para la respuesta.

- 3. Haga clic en **Enviar.**
- **Respuesta a elementos incrustados:** si recibe un correo electrónico con uno o más elementos incrustados (correos electrónicos adjuntos), puede responder directamente a uno de esos elementos seleccionándolo en la lista desplegable Adjuntos antes de responder al correo electrónico. Una vez seleccionado el elemento adjunto, las líneas **De**, **A** y **Asunto** cambian al correo electrónico adjunto.

Esta función funciona en el panel de vista previa, para respuestas rápidas y en una ventana de mensaje abierta que tenga uno o más elementos incrustados.

**Nota:** el elemento superior de la lista Adjuntos es siempre el elemento recibido, no un elemento incrustado. Si ya ha seleccionado un adjunto, puede volver al elemento recibido de una respuesta no enviada cambiando su selección al primer elemento de la lista.

# <span id="page-48-0"></span>16 <sup>16</sup>**Aceptación de citas**

<span id="page-48-1"></span>Para aceptar citas:

En la barra superior del panel Vista previa, haga clic en **Aceptar.**

O bien

Abra la cita y haga clic en **Aceptar** en la barra superior.

# <span id="page-50-0"></span>17 <sup>17</sup>**Gestión de carpetas**

<span id="page-50-4"></span>Esta sección contiene información acerca de las acciones que puede llevar a cabo cuando la cabecera del buzón esté activa.

- ["Creación de una carpeta" en la página 51](#page-50-1)
- ["Cambio de nombre de una carpeta" en la página 51](#page-50-2)
- ["Movimiento de una carpeta" en la página 51](#page-50-3)
- ["Compartir una carpeta" en la página 52](#page-51-0)
- ["Supresión de una carpeta" en la página 52](#page-51-1)

#### <span id="page-50-1"></span>**Creación de una carpeta**

Puede crear carpetas en el buzón para organizar los mensajes de correo.

Para crear una carpeta:

- **1** Haga clic con el botón derecho en la carpeta padre que desee y seleccione **Carpeta nueva.**
- **2** Escriba el nombre de la carpeta nueva y pulse **Intro**.

#### <span id="page-50-2"></span>**Cambio de nombre de una carpeta**

Para renombrar una carpeta:

- **1** Haga clic con el botón derecho en la subcarpeta de la lista de carpetas y seleccione **Renombrar.**
- **2** Escriba un nombre diferente sobre el existente y pulse Intro o haga clic en la marca de verificación.

#### <span id="page-50-3"></span>**Movimiento de una carpeta**

Puede mover las subcarpetas que se crean en las carpetas Buzón e Inicio.

Para mover una carpeta:

Arrastre la carpeta a donde desee en la lista de carpetas. Es posible anidar carpetas. Para ello, suéltelas en otras carpetas. La carpeta se resaltará en verde si es posible anidar la carpeta y en rojo si no se puede.

## <span id="page-51-0"></span>**Compartir una carpeta**

Puede compartir subcarpetas que se crean en las carpetas Buzón e Inicio.

Para compartir una carpeta:

- **1** Haga clic con el botón derecho en la carpeta que desea compartir y seleccione **Uso compartido.**
- **2** Escriba los nombres de las personas con las que desea compartir la carpeta y selecciónelos a medida que se vayan completando.
- **3** Seleccione los permisos que desea otorgar a cada individuo (Añadir, Editar, Suprimir) y, a continuación, haga clic en **Guardar.**

A los usuarios se les envía un mensaje que indica que se ha compartido una carpeta con ellos. Si se ha compartido una carpeta con usted, puede aceptar el elemento en el mensaje de notificación.

## <span id="page-51-1"></span>**Supresión de una carpeta**

Puede suprimir las subcarpetas que se crean en las carpetas Buzón e Inicio.

Para suprimir una carpeta:

- **1** Haga clic con el botón derecho en la carpeta que desea suprimir y seleccione **Suprimir.**
- **2** Haga clic en **Suprimir** en el indicador de confirmación.

## <span id="page-52-0"></span>III III**Calendario**

Esta sección incluye información para ejecutar tareas del calendario y para gestionar los calendarios de GroupWise Web.

- [Capítulo 18, "Envío de elementos de calendario", en la página 55](#page-54-2)
- [Capítulo 19, "Edición de elementos del calendario", en la página 59](#page-58-1)
- [Capítulo 20, "Gestión de calendarios", en la página 61](#page-60-4)

<span id="page-54-0"></span>18 <sup>18</sup>**Envío de elementos de calendario**

> <span id="page-54-2"></span>En GroupWise Web, las citas, las tareas y las notas se muestran en el calendario. Las citas se suelen utilizar para reuniones o citas personales. Las notas se pueden utilizar para notificar a otros usuarios cuando esté ausente o no esté disponible. La creación de tareas en el calendario le permite a usted y a otros usuarios, si así lo desea, mantenerse al día mostrando las tareas en los calendarios de uno o varios usuarios y actualizando un porcentaje de finalización o marcando una casilla.

- ["Programación de una cita" en la página 55](#page-54-1)
- ["Invitación a otras personas a las citas" en la página 56](#page-55-0)
- ["Tareas de calendario" en la página 56](#page-55-1)
- ["Envío de notas" en la página 57](#page-56-0)

## <span id="page-54-1"></span>**Programación de una cita**

Las citas se programan mediante el botón **Componer.** Si tiene el calendario a la vista, al hacer clic en el botón Componer se abrirá por defecto una ventana Cita nueva. Si tiene la página Buzón a la vista, debe pasar el cursor sobre el botón Componer para mostrar las opciones desplegables y, a continuación, seleccionar **Cita.**

Para programar una cita:

- **1** Pase el puntero del ratón sobre el botón **Componer** y seleccione **Cita**. El nombre de la dirección aparecerá automáticamente en el campo A.
- **2** Si la cita es para varias personas, como una reunión, añada otros usuarios de GroupWise en los campos correspondientes (A, CC, CO). Cuando comience a escribir un nombre, la guía de direcciones de GroupWise filtrará las direcciones según la cadena introducida (parcial o completa).
- **3** Especifique los detalles de la cita y haga clic en  $\vee$  junto a la fecha de inicio para comprobar si

los usuarios están ocupados. Búsqueda de disponibilidad cambiará el icono a  $\bullet$  si uno o varios usuarios no están disponibles.

Si alguno de los destinatarios no está disponible, haga clic en  $\bullet$  para abrir los resultados de la búsqueda de disponibilidad, donde podrá ver quién está ocupado y también ver y seleccionar una hora que no entre en conflicto.

**4** Cuando haya rellenado los datos de la cita, haga clic en **Enviar.**

**Nota:** para obtener información sobre cómo definir una prioridad para la cita, consulte [Creación y](#page-42-3)  [envío de elementos](#page-42-3) y [Acerca de las prioridades de los elementos](#page-43-2).

## <span id="page-55-0"></span>**Invitación a otras personas a las citas**

Si ya hay una cita en el calendario, ya la haya programado usted u otro usuario, y necesita invitar a más personas, puede utilizar la opción **Invitar.**

Para invitar a otros usuarios a las citas:

- **1** En la vista Calendario, haga clic con el botón derecho en la cita y seleccione **Invitar.**
- **2** Empiece a escribir un nombre, selecciónelo en la lista, escriba otro nombre y así sucesivamente hasta que aparezcan todos los invitados.
- **3** (Opcional) Si es necesario, puede añadir un archivo adjunto o información en el cuerpo del mensaje.
- **4** Haga clic en **Enviar.**

## <span id="page-55-1"></span>**Tareas de calendario**

Puede programar una tarea para usted, para otra persona o para varias personas. Cuando la reciban, la tarea se mostrará en los calendarios de todos los destinatarios como recordatorio visual de la fecha de vencimiento. La opción **Vence el** muestra por defecto el día actual, pero también puede especificar una hora de vencimiento, una prioridad y, si es necesario, convertirla en una tarea periódica diaria o semanal. Cuando se avanza en la tarea, puede actualizar el estado de finalización utilizando una entrada digital para el porcentaje completado, seleccionando la casilla de verificación en la vista Calendario o utilizando la opción **Marcar como completado** haciendo clic con el botón derecho en el elemento. Este estado Completado no se sincroniza con los calendarios de otros usuarios cuando se actualiza en el calendario de otro usuario.

Para crear y enviar una tarea nueva:

- **1** Pase el cursor sobre el botón **Componer** y seleccione **Tarea.**
- **2** Introduzca uno o varios destinatarios de tareas en los campos correspondientes (A, CC, CO).

Nota: puede hacer clic en el icono de la persona **de la para ocultar los campos del destinatario** si desea que la tarea solo aparezca en el calendario cuando la publique.

- **3** Especifique los demás detalles de la tarea como desee. Lo mínimo que debe indicar es un asunto para la tarea.
- **4** Haga clic en **Enviar** si tiene uno o más destinatarios, o bien haga clic en **Publicar.**

Si las vistas Día o Semana están seleccionadas, las tareas solo se muestran en la parte superior de la cuadrícula del calendario para no bloquear las horas de las citas.

## <span id="page-56-0"></span>**Envío de notas**

Las notas pueden tener varios usos, pero generalmente se utilizan para mostrarse en los calendarios de los destinatarios como recordatorios de eventos o días de ausencia del remitente. Las notas no afectan al horario de disponibilidad en los calendarios de los destinatarios (o remitentes), como sí hacen las citas.

Para crear y enviar una nota nueva:

- **1** Pase el cursor sobre el botón **Componer** y seleccione **Nota.**
- **2** Introduzca uno o varios destinatarios de la nota en los campos correspondientes (A, CC, CO).

Nota: puede hacer clic en el icono de la persona **de para ocultar los campos del destinatario** si desea que la nota solo aparezca en el calendario cuando la publique.

- **3** Especifique los demás detalles de la nota como desee. Lo mínimo que debe indicar es un asunto para la nota.
- **4** Haga clic en **Enviar** si tiene uno o más destinatarios, o bien haga clic en **Publicar.**

Si las vistas Día o Semana están seleccionadas, las notas solo se muestran en la parte superior de la cuadrícula del calendario para no bloquear las horas de las citas. También se muestran como un elemento con viñetas.

<span id="page-58-1"></span><span id="page-58-0"></span><sup>19</sup>**Edición de elementos del calendario**

19

Puede iniciar una secuencia de edición de un elemento del calendario desde una lista de carpetas en la vista Buzón o desde una entrada en la vista Calendario. Cuando se abra el elemento, podrá cambiar cualquiera de los campos u opciones que se hayan podido modificar como elemento nuevo.

- **Edición de elementos de la lista del buzón:** para editar un elemento de calendario desde una lista de Buzón, como Elementos enviados o Lista de tareas, realice una de las siguientes acciones:
	- Haga clic con el botón derecho en el elemento de la lista y seleccione **Editar** en el menú contextual.
	- Seleccione el elemento de la lista y elija **Editar** en el menú de puntos suspensivos de la barra de herramientas.
- **Edición de elementos desde la vista de calendario:** para editar un elemento de calendario desde Calendario, realice una de las siguientes acciones:
	- Haga clic con el botón derecho en el elemento del calendario y seleccione **Editar** en el menú contextual.
	- $\bullet$  Haga clic en el elemento del calendario para abrir la ventana emergente del elemento y seleccione **Editar** en el menú de 3 puntos de la barra de herramientas del elemento.

Si el elemento fue enviado o aceptado por otras personas, se les notificará cualquier cambio marcando el elemento como no leído. Si se cambia la fecha y la hora o el lugar de la cita, tendrán la oportunidad de aceptar los cambios.

 **Modificación del estado de ocupación:** puede elegir entre cuatro opciones para modificar el estado de una cita: Libre, Dudoso, Ocupado o Ausente. Cuando se crea una cita nueva, el valor por defecto es **Ocupado**.

Para modificar el estado de una cita en el calendario, realice una de las siguientes acciones:

- Haga clic con el botón derecho en el elemento del calendario, haga clic en **Mostrar como** y seleccione la opción que desee en el menú contextual.
- $\bullet$  Haga doble clic en el elemento para abrirlo, haga clic en la flecha del menú Estado  $\blacksquare$   $\vee$  y seleccione la opción que desee.

Para modificar el estado de una cita en el buzón, realice una de las siguientes acciones:

\* Abra una cita que haya recibido en el buzón, haga clic en el menú Aceptar v, elija el estado que desee entre las opciones de **Mostrar como** y haga clic en **Aceptar**.

**Nota:** esta opción solo está disponible para las citas que aún no haya aceptado. También es la única opción de estado que permite añadir un comentario para el remitente.

- Haga clic con el botón derecho en la cita en la lista del buzón, haga clic en **Mostrar como** y seleccione la opción que desee en el menú contextual.
- Con el elemento del buzón abierto o en el panel de vista previa, haga clic en la flecha del menú Estado  $\blacksquare$   $\vee$  y seleccione la opción que desee.

# <span id="page-60-0"></span>20 <sup>20</sup>**Gestión de calendarios**

<span id="page-60-4"></span>Muchas de las funciones que se muestran en el calendario de GroupWise Web se corresponden con cómo configura el calendario el administrador o el usuario en el cliente de GroupWise para Windows. Por ejemplo, a partir de GroupWise 18.4.1, si se cambian las opciones de visualización del calendario en el cliente (Herramientas > Opciones > Calendario) para mostrar una semana personalizada en el calendario mensual, estos cambios se reflejan tanto en el calendario Web como

en el selector de fecha cuando se hace clic en el icono de calendario **al crear una cita, tarea, nota** o aviso de fuera de la oficina.

Puede crear, renombrar y suprimir subcalendarios en el calendario de GroupWise.

- ["Visualización de calendarios" en la página 61](#page-60-1)
- ["Creación de un calendario nuevo" en la página 61](#page-60-2)
- ["Cambio de nombre de un calendario" en la página 61](#page-60-3)
- ["Uso compartido de un calendario" en la página 62](#page-61-0)
- ["Supresión de un calendario" en la página 62](#page-61-1)

#### <span id="page-60-1"></span>**Visualización de calendarios**

Para ver sus calendarios:

- **1** Haga clic en la pestaña **Calendario** en la barra de menús.
- **2** (Opcional) En la lista de calendarios, seleccione los calendarios secundarios que desee ver cuando vea el calendario principal.

#### <span id="page-60-2"></span>**Creación de un calendario nuevo**

Para crear un nuevo calendario:

- **1** Haga clic con el botón derecho en **Calendario** en la lista de calendarios y seleccione **Calendario nuevo.**
- **2** Escriba un nombre para el calendario y pulse Intro o haga clic en la marca de verificación.

#### <span id="page-60-3"></span>**Cambio de nombre de un calendario**

Para renombrar un calendario:

- **1** Haga clic con el botón derecho en el subcalendario de la lista de calendarios y seleccione **Renombrar.**
- **2** Escriba un nombre diferente sobre el existente y pulse Intro o haga clic en la marca de verificación.

## <span id="page-61-0"></span>**Uso compartido de un calendario**

Puede compartir subcalendarios creados en el calendario de GroupWise.

Para compartir un calendario:

- **1** Haga clic con el botón derecho en el calendario que desea compartir y seleccione **Uso compartido.**
- **2** Escriba los nombres de las personas con las que desea compartir el calendario y selecciónelos cuando se completen automáticamente.
- **3** Seleccione los permisos que desea otorgar a cada individuo (Añadir, Editar, Suprimir) y, a continuación, haga clic en **Guardar.**

**Nota:** la opción para compartir subcarpetas está habilitada por defecto, pero puede deseleccionarla antes de guardar si lo desea.

A los usuarios se les envía un mensaje que indica que se ha compartido una carpeta o calendario con ellos. Si se ha compartido una carpeta o un calendario con usted, puede aceptar el elemento en el mensaje de notificación.

#### <span id="page-61-1"></span>**Supresión de un calendario**

Para suprimir un calendario:

- **1** Haga clic con el botón derecho en el subcalendario en la lista de calendarios y seleccione **Suprimir.**
- **2** Haga clic en **Suprimir** en el indicador de confirmación.

<span id="page-62-0"></span>![](_page_62_Picture_0.jpeg)

Esta sección incluye información para gestionar contactos, grupos y carpetas Contactos.

- [Capítulo 21, "Visualización y gestión de contactos", en la página 65](#page-64-1)
- [Capítulo 22, "Gestión de guías de direcciones personales", en la página 67](#page-66-2)

# 21

# <span id="page-64-1"></span><span id="page-64-0"></span><sup>21</sup>**Visualización y gestión de contactos**

Puede hacer lo siguiente en GroupWise Web:

Ver la Guía de direcciones del sistema y los contactos que contiene.

#### y

- Ver, crear, editar, copiar, mover y suprimir los elementos de Contactos frecuentes y de Guía personal de direcciones.
- Haga clic en la pestaña **Contactos** de la barra de menús.
- En la lista Guía de direcciones, seleccione **Guía de direcciones de GroupWise**, **Contactos frecuentes** o su propia guía de direcciones.

Al hacer clic en el nombre de una guía de direcciones, se actualiza la lista de contactos.

Los contactos se muestran a la derecha y puede distinguir los tipos de contacto por sus iconos asociados, como se muestra a continuación:

![](_page_64_Picture_145.jpeg)

- Aplique un filtro para localizar el contacto que busca. Para ello, use el recuadro **Filtro** de la parte superior de la lista de contactos. Mientras se procesa la petición de filtro, se muestra la indicación **Cargando**. **No hay ningún elemento para mostrar** significa que el filtrado no produjo ningún informe.
- $\Box$  Haga clic en un contacto o grupo para mostrar su información básica.
- $\Box$  Haga doble clic en un contacto o grupo en Contactos frecuentes o en su carpeta personal.

En este modo puede añadir y editar información de contacto, que varía según el tipo de contacto. Por ejemplo, para un contacto de persona, puede hacer clic con el botón izquierdo en el recuadro de la imagen situado bajo la pestaña Contacto y añadir, cambiar o eliminar una imagen de avatar (no se aplica a los contactos que se comparten con usted).

**Nota:** los contactos de la Guía de direcciones de GroupWise y todas las sesiones de apoderado son de solo lectura, pero puede modificar la información de contacto en Contactos frecuentes, sus guías personales de direcciones y las guías de direcciones que se comparten con usted y que tienen habilitada la edición.

Después de modificar la información, haga clic en **Guardar** para modificar el contacto en el servidor de GroupWise o en **Cancelar** para cerrar el panel de detalles sin guardar los cambios.

 Pase el puntero del ratón sobre el botón **Crear** en Contactos y haga clic en **Contacto** o **Grupo** para crear un contacto o un grupo nuevo, respectivamente. Complete la información necesaria y haga clic en **Guardar** para crear el nuevo contacto o grupo.

Si hace clic en **Crear** sin utilizar la opción de pasar el ratón por encima, la ventana de creación por defecto será para un nuevo contacto.

- $\Box$  Realice alguna de las siguientes acciones con cualquier contacto de la guía personal de direcciones (persona, grupo, recurso u organización) mediante los iconos de la barra de herramientas:
	- Eliminar un contacto de Contactos frecuentes o de su guía personal de direcciones seleccionando el elemento y haciendo clic en el icono Suprimir<sup>0</sup>.
	- Copiar un contacto de Contactos frecuentes a su guía personal de direcciones, o viceversa, seleccionando el elemento y haciendo clic en el icono **Copiar** .
	- Mover un contacto de Contactos frecuentes a su guía personal de direcciones, o viceversa, seleccionando el elemento y haciendo clic en el icono **Mover** .

Para obtener información sobre cómo funciona la selección de varios elementos con las acciones anteriores, consulte [Selección de varios elementos de la lista.](#page-28-2)

<span id="page-66-2"></span><span id="page-66-0"></span><sup>22</sup>**Gestión de guías de direcciones personales**

Desde la guía de direcciones Contactos frecuentes, puede crear guías personales de direcciones adicionales. Puede rellenar los contactos de estas guías desde la guía de direcciones de GroupWise o la de Contactos frecuentes, o bien desde otras guías personales de direcciones de la siguiente manera:

- *Guía de direcciones de GroupWise:* puede copiar contactos a Contactos frecuentes u otras guías personales de direcciones.
- *Contactos frecuentes:* puede copiar o mover contactos a otras guías personales de direcciones.
- *Otras guías personales de direcciones:* puede copiar o mover contactos a Contactos frecuentes o a otras guías personales de direcciones.

También puede renombrar o suprimir cualquier guía personal de direcciones, excepto Contactos frecuentes.

- ["Creación de guías personales de direcciones" en la página 67](#page-66-1)
- ["Cambio de nombre de una guía personal de direcciones" en la página 68](#page-67-0)
- ["Supresión de guías personales de direcciones" en la página 68](#page-67-1)

#### <span id="page-66-1"></span>**Creación de guías personales de direcciones**

Solo puede crear nuevas guías de direcciones (carpeta Contactos) desde Contactos frecuentes. No es posible crearlas desde otra carpeta Contactos. Después de crear una guía de direcciones nueva, puede añadir contactos copiándolos de la guía de direcciones de GroupWise, de Contactos frecuentes o de otra guía personal de direcciones. También puede mover contactos de Contactos frecuentes u otras guías personales de direcciones que cree desde Contactos frecuentes.

Una vez creadas y llenas de contactos, estas guías personales de direcciones le ofrecen la posibilidad de encontrar contactos rápidamente en función de cómo se organicen y etiqueten. Por ejemplo, si trabaja con equipos diferentes, puede crear una guía de direcciones para cada equipo.

Crear una guía personal de direcciones:

- **1** Con la vista Buzón o Contactos seleccionada, haga clic con el botón derecho en **Contactos frecuentes** y seleccione **Nueva carpeta de contactos.**
- **2** Escriba un nombre para la nueva carpeta Contactos y pulse Intro o haga clic en la marca de verificación.

Ahora puede empezar a rellenar la guía de direcciones moviendo o copiando en ella los contactos.

## <span id="page-67-0"></span>**Cambio de nombre de una guía personal de direcciones**

Solo puede renombrar las guías personales de direcciones creadas a partir de Contactos frecuentes. No es posible renombrar la guía de direcciones Contactos frecuentes.

Para cambiar el nombre a una guía personal de direcciones:

- **1** Haga clic con el botón derecho en la guía personal de direcciones en Contactos frecuentes y seleccione **Renombrar.**
- **2** Escriba un nombre diferente sobre el existente y pulse Intro o haga clic en la marca de verificación.

## <span id="page-67-1"></span>**Supresión de guías personales de direcciones**

Solo puede suprimir las guías personales de direcciones creadas a partir de Contactos frecuentes. La guía de direcciones Contactos frecuentes no se puede suprimir. Además, cuando suprime una guía personal de direcciones, los contactos de esa guía se eliminan con ella. Si se suprime una carpeta de guías personales de direcciones, no se elimina ninguno de los contactos de la carpeta de la Guía de direcciones de GroupWise.

Para suprimir una guía personal de direcciones:

- **1** Diríjase a Contactos frecuentes.
- **2** Haga clic con el botón derecho en la carpeta de la guía de direcciones personal de la lista Contactos frecuentes y seleccione **Suprimir**.
- **3** Haga clic en **Suprimir** en la pantalla Suprimir carpeta. De esta forma, confirma que desea eliminar también los contactos.

#### <span id="page-68-0"></span>A <sup>A</sup>**Accesibilidad para personas con discapacidades**

El cliente de escritorio de GroupWise es la solución para quienes necesitan funciones de accesibilidad en GroupWise. Para obtener más información sobre las funciones de accesibilidad del cliente de GroupWise, consulte "Accesibilidad para personas con discapacidades" en la *Guía del usuario del cliente de GroupWise*.

el cliente de escritorio de GroupWise requiere una licencia completa. Si tiene una licencia limitada y necesita la solución de escritorio, hay disponible un descuento por puesto para los usuarios de accesibilidad que tengan licencias limitadas hasta que GroupWise Web alcance el nivel de asistencia técnica completa. Póngase en contacto con su representante de ventas para obtener información y precios.